## Σύντομες οδηγίες για μαθητές

Εξ αποστάσεως εκπαίδευση με χρήση του Webex

1. Smartphone ή tablet

2. Σύνδεση με Η/Υ

## 1. Smartphone ή tablet

- Πατώντας το σύνδεσμο του καθηγητή που σας στάλθηκε με email εμφανίζεται η διπλανή εικόνα με το όνομα του καθηγητή
- Πατάμε το Download πάνω δεξιά για να κατεβάσουμε και να εγκαταστήσουμε την εφαρμογή Cisco Webex Meetings

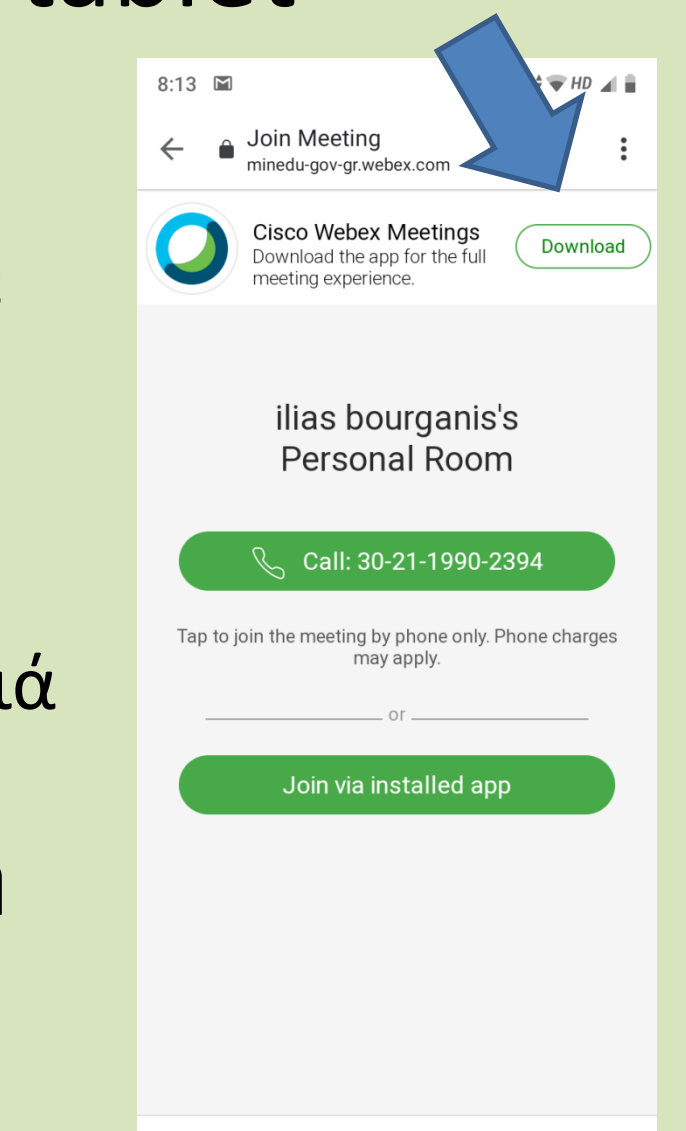

 $\langle$ 

## • Επιλέγουμε εγκατάσταση για να ολοκληρωθεί η διαδικασία

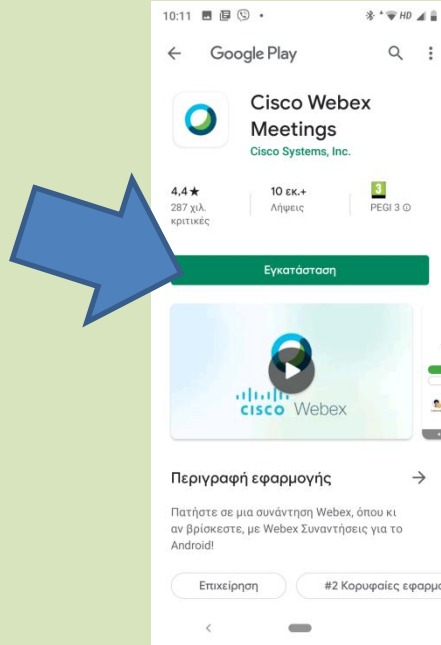

• Στη συνέχεια κάνουμε άνοιγμα της εφαρμογής

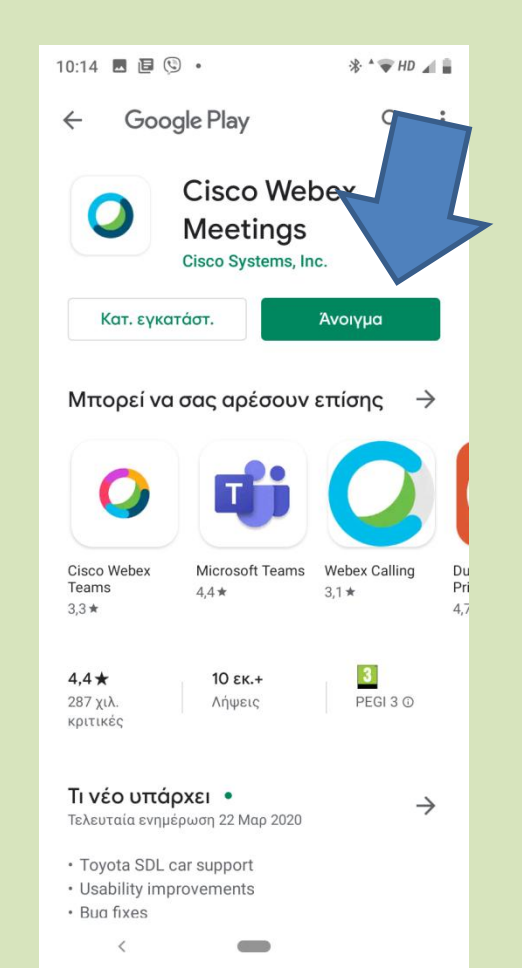

• Επιλέγουμε accept

• Δίνουμε το όνομα και το email μας και αποδεχόμαστε τις 3 ερωτήσεις που ακολουθούν

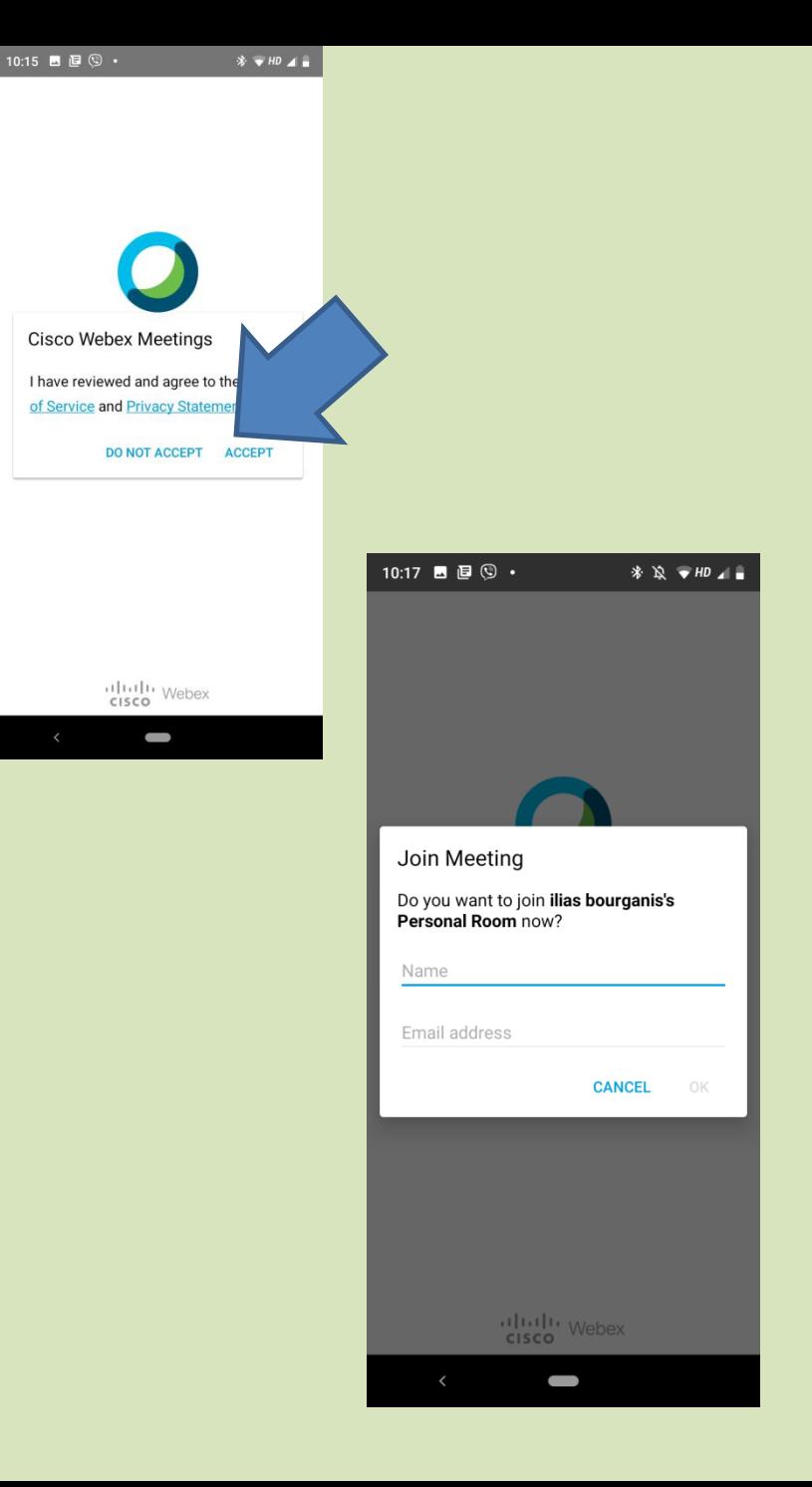

- Πατάμε Join και είμαστε έτοιμοι να μπούμε στην τάξη!
- Προσοχή! Να είναι επιλεγμένο το Use internet for audio

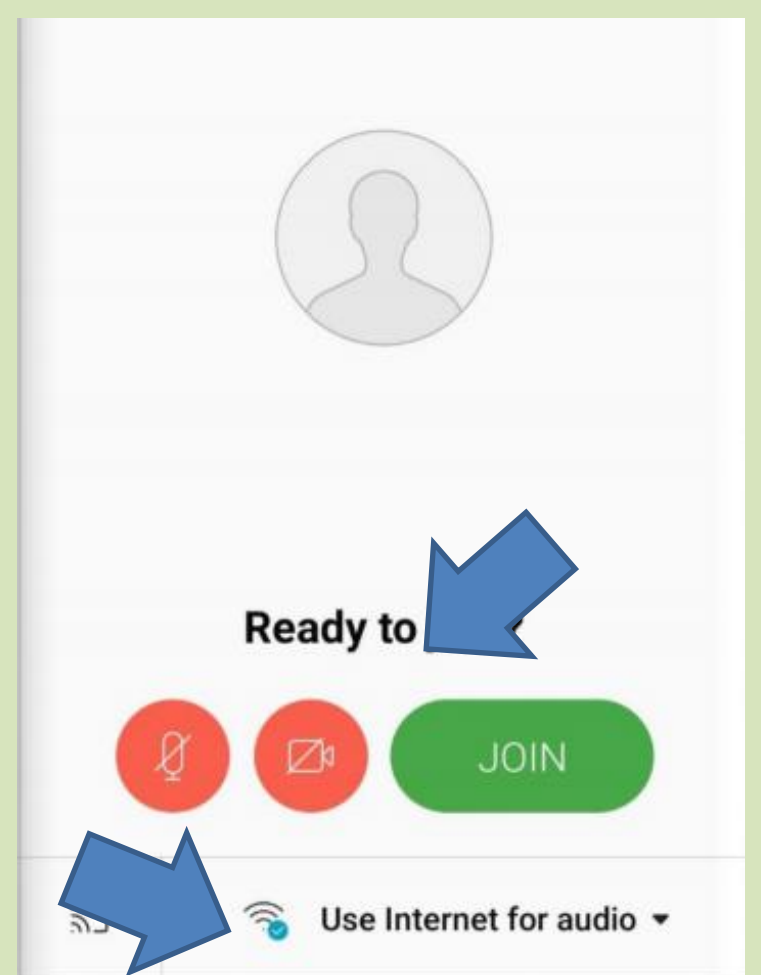

• Όλα αυτά πρέπει να γίνουν μόνο στο πρώτο μάθημα. Στα επόμενα αρκεί να επιλέξουμε Join via installed app

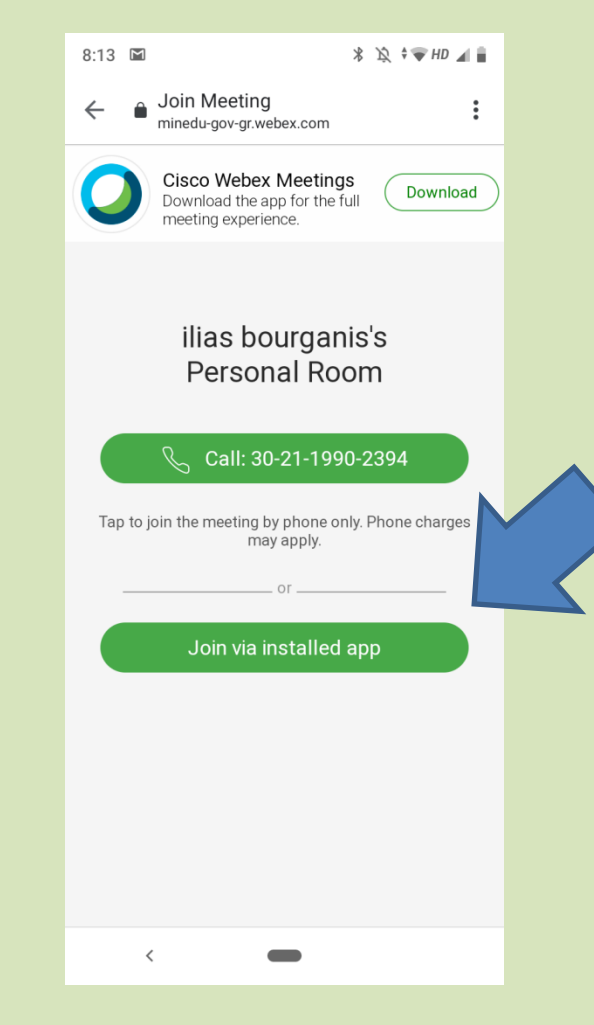

## 2. Σύνδεση με Η/Υ

- Πατώντας το σύνδεσμο του καθηγητή που σας στάλθηκε με email ανοίγει το πρόγραμμα περιήγησης (π.χ. Chrome)
- Πατάμε ακύρωση και join from your browser

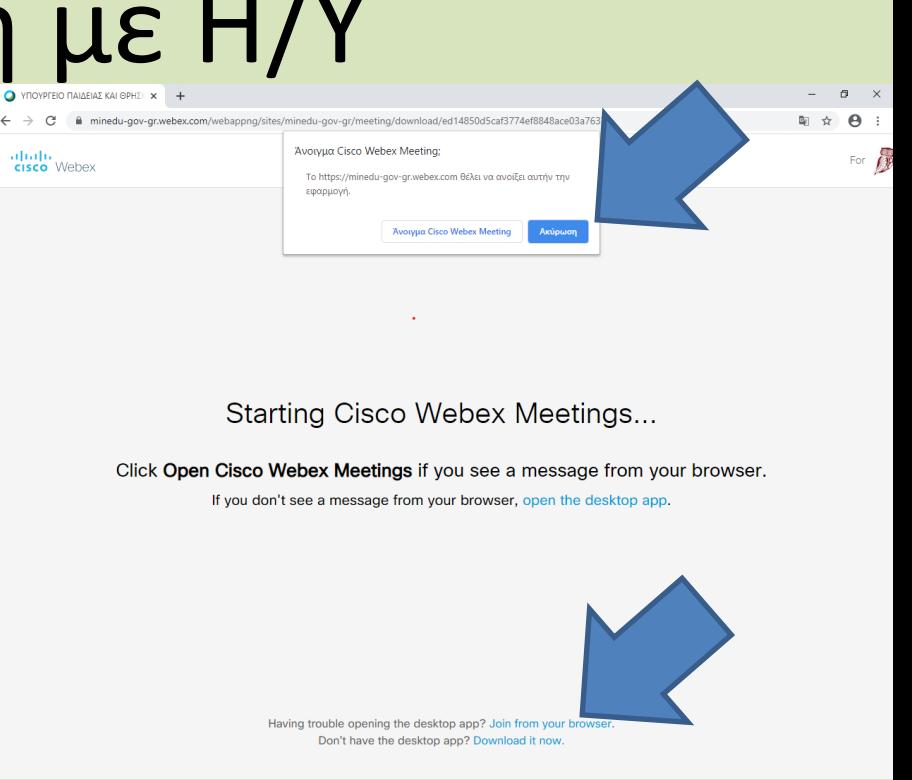

• Δίνουμε το όνομα μας και το email

• Πατάμε Join και είμαστε έτοιμοι να μπούμε στην τάξη!

• Προσοχή! Να είναι επιλεγμένο το Using computer for audio

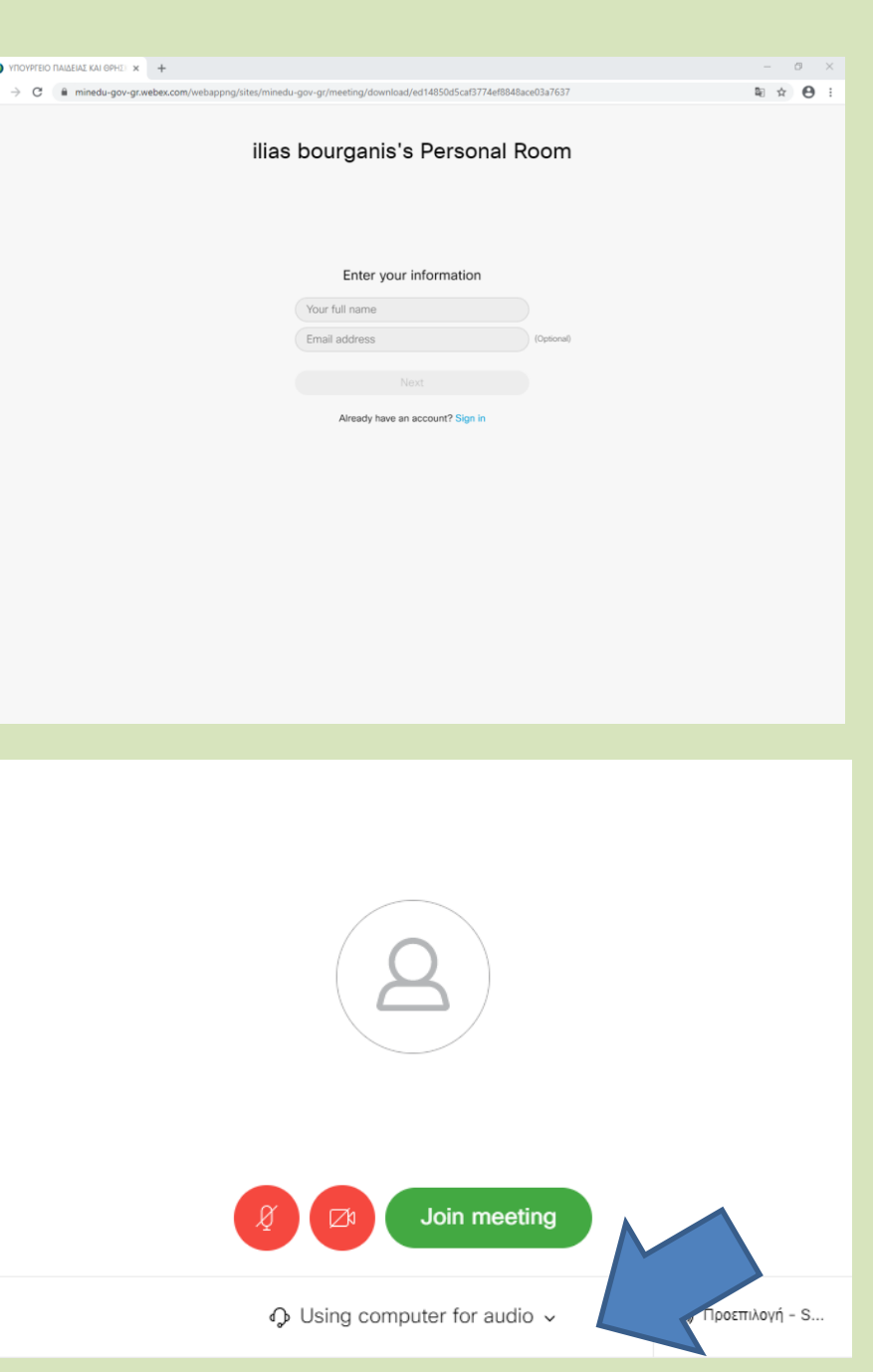